# Rutinebeskrivelse ved UiB for doktorgradsvitnemål og diploma supplement

Forsknings- og innovasjonsavdelingen (FIA) har utarbeidet en felles mal og retningslinjer for vitnemål for gradene ph.d., ph.d. i kunstnerisk utviklingsarbeid og dr.philos., og diploma supplement (DS) for de to ph.d.-gradene. Arbeidet har blitt gjort med systemteknisk støtte fra Studieadministrativ avdeling (SA). Fakultetene har ansvar for å følge registreringspraksis, generere dokumentene fra FS og få disse skrevet ut. Vitnemålene skal overleveres FIA i alfabetiske rekkefølge.

# **Språk**

Universitetsledelsen har besluttet at kandidatene skal kunne velge hvilket språk vitnemålet skal utstedes på; engelsk, bokmål eller nynorsk. For å få inn informasjon om dette, anbefaler vi at fakultetene innhenter kandidatens språkpreferanser for vitnemålet i forbindelse med innlevering av avhandling. Diploma supplement utstedes kun på engelsk.

### **Papir**

Alle ferdige kandidater skal få et digitalt vitnemål. De skal i tillegg få utstedt vitnemål og DS på papir, og disse skal skrives ut på UiB sitt offisielle vitnemålspapir. Vitnemålenes førsteside skal skrives ut på ark med rødt ugle-emblem, mens øvrige sider (inkludert DS) skal skrives ut på papiret med sølv-uglen nederst til høyre. Dette er parallelt til vitnemål og DS for lavere og høyere grad.

Papirvitnemål og DS utstedes kun én gang! Ved tap av disse dokumentene kan UiB etter søknad som oftest skrive ut duplikat av tildelt vitnemål. Tap av vitnemål må dokumenteres.

Forsknings- og innovasjonsavdelingen, 19. desember 2023

# **Dr.philos.**

Vitnemål for dr.philos. genereres fra egne maler. Den registrerte forekomsten, dvs. dr.philos. doktoranden, blir automatisk koblet til disse malene. Fremgangsmåten for å generere dr.philos. vitnemål og ph.d.-vitnemål er således den samme.

Utgangspunktet i rutinebeskrivelsene under er en ph.d.-grad. Innholdet er mye det samme, men teksten i vitnemålets side 2 er ulik. Vitnemålet for dr.philos. har heller ingen referanse til studieprogram, opplæringsdel eller veiledere. Det skal ikke utstedes diploma supplement for dr.philos.

Det er ellers to forhold ved vitnemålets side 3 man bør være klar over:

Visningen av prøveforelesningene er i utgangspunktet ikke helt kurant. Det er ikke noe mellomrom mellom prøveforelesning over oppgitt emne og prøveforelesning over selvvalgt emne. Det anbefales at man legger inn mellomrom. Det gjør man på følgende måte: etter at man har skrevet inn prøveforelesningsteksten for oppgitt emne, trykker man på Ctlr + Enter + mellom (Space-knappen).

Kandidatens tilhørighet til institutt og fakultet skal også legges inn (se punkt 10 under). Denne informasjonen legges inn i merknadsfeltet under Oppnådd kvalifikasjon protokoll. Vi anbefaler at følgende tekst brukes:

**EN**: The candidate has been evaluated at the <navn på grunnenhet> at the <navn på fakultet>.

**BM**: Kandidaten har blitt bedømt ved <navn på grunnenhet> ved <navn på fakultet>.

**NN**: Kandidaten har blitt vurdert ved <navn på grunnenhet> ved <navn på fakultet>.

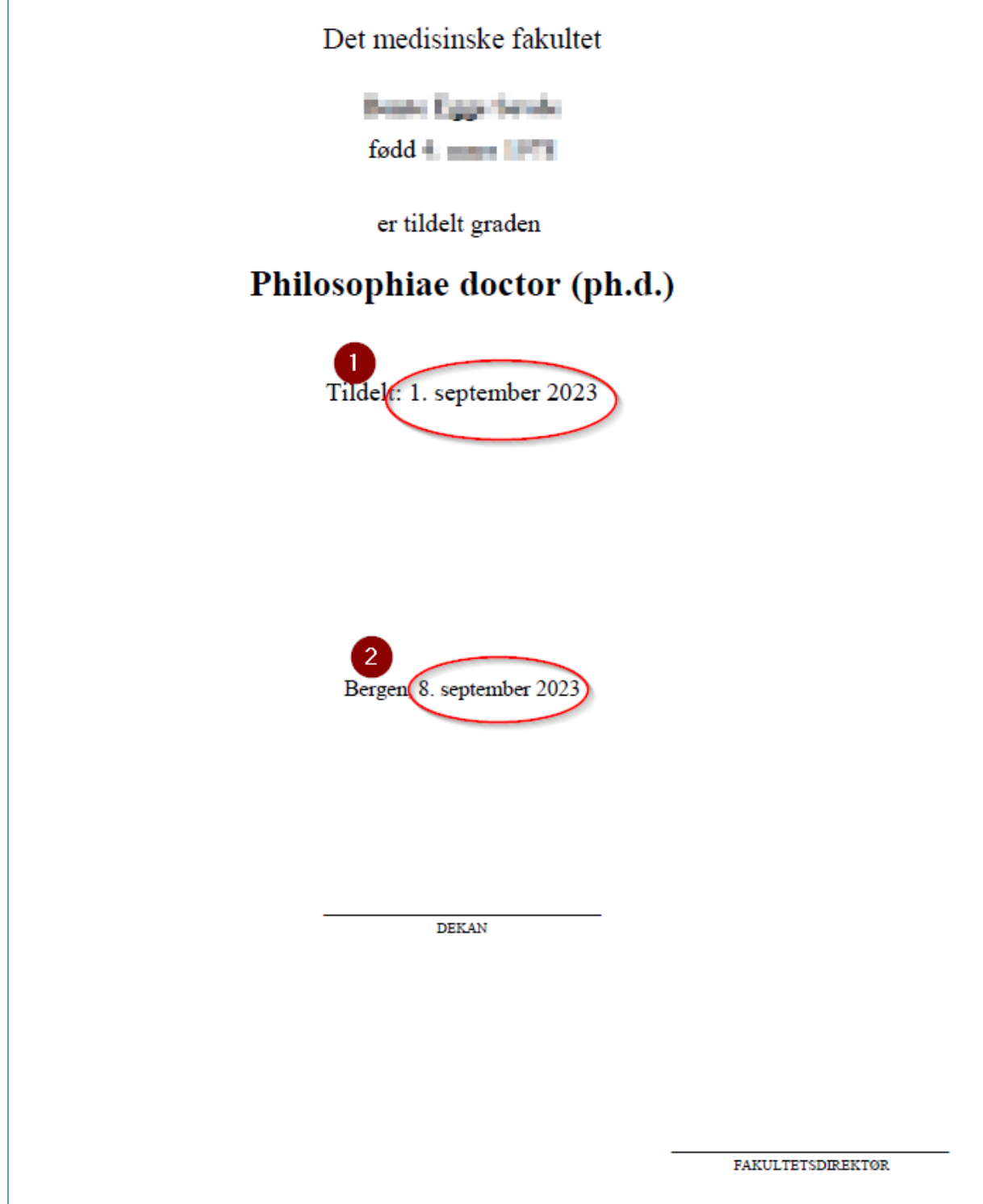

- 1. Awarded/Tildelt. Denne datoen hentes automatisk fra datoen for disputas som er registrert i FS.
- 2. Dato for utskrift av vitnemålet. Ved UiB er dette regnet som dato for kreering.

### **Vitnemålets side 2**

PhD education normally consists of three years of full-time study, and includes a required training component comprising a minimum of 30 credits (ECTS). The most important component of PhD education is an independent research project carried out under close academic supervision. The PhD degree is conferred on the basis of: an approved doctoral thesis approved completion of the required training component, and any other approved educational qualifications or expertise an approved trial lecture on an assigned topic • an approved public defence of the doctoral thesis The candidate's learning outcomes A PhD candidate with completed qualification at the Faculty of Medicine must have these overall learning outcomes defined in terms of knowledge, skills and general expertise: Knowledge After completing the programme, the candidate will have knowledge: about their subject area and master the subject area's theories and methods, and be at the international forefront of their subject area; • to be able to evaluate the appropriateness and usefulness of various methods and processes in research and in academic projects in their subject area;  $\bullet$ of their subject area and be able to contribute to the development of new knowledge, theories, methods, interpretations and forms of documentation within their subject area; to be able to disseminate research and development through highly ranked national and international  $\bullet$ channels to be able to participate in debates within their subject area at national and international forums;  $\sim$ that enables them to critically assess the ethical aspects of a research project: about relevant laws and requlations within medical and health related research. **Skills** After completing the programme, the candidate will: • be able to formulate research questions and topics for academic research; • be able to plan and conduct research and academic work at a high international level; • be able to identify and apply relevant research methods to answer a research question; . be able to deal with complex academic questions, and challenge established knowledge and practice within their subject area: identify, analyse and critically reflect on research ethics related to research projects and areas; be able to conduct research and dissemination with academic integrity and in accordance with the basic values of academic activities: be able to critically reflect on the conflicts of value and interest associated with their research field and the  $\bullet$ relationship with other stakeholders in society. General competencies After completing the programme, the candidate will able to: express themselves clearly and succinctly both orally and in writing; ۰ work in a systematic, structured and independent manner based on set goals; • develop their own knowledge, expertise and skills, continuously and with a purpose; provide constructive and critical feedback on other people's academic work; build and manage professional networks; evaluate the need for renewal, and initiate and engage in ground-breaking thinking and innovation; manage and work in interdisciplinary teams dealing with complex issues; gain an overview of and acquire advanced knowledge; think innovatively, critically and in a nuanced way; participate in the organisation and management of meetings, conferences and seminars on academic topics.

Denne informasjonen hentes fra Studieprogram samlebilde under fanen Tekst – DS / Vtm (trykk knappen «Hele»). Eksempelet over er fra Det medisinske fakultet.

### **Vitnemålets side 3**

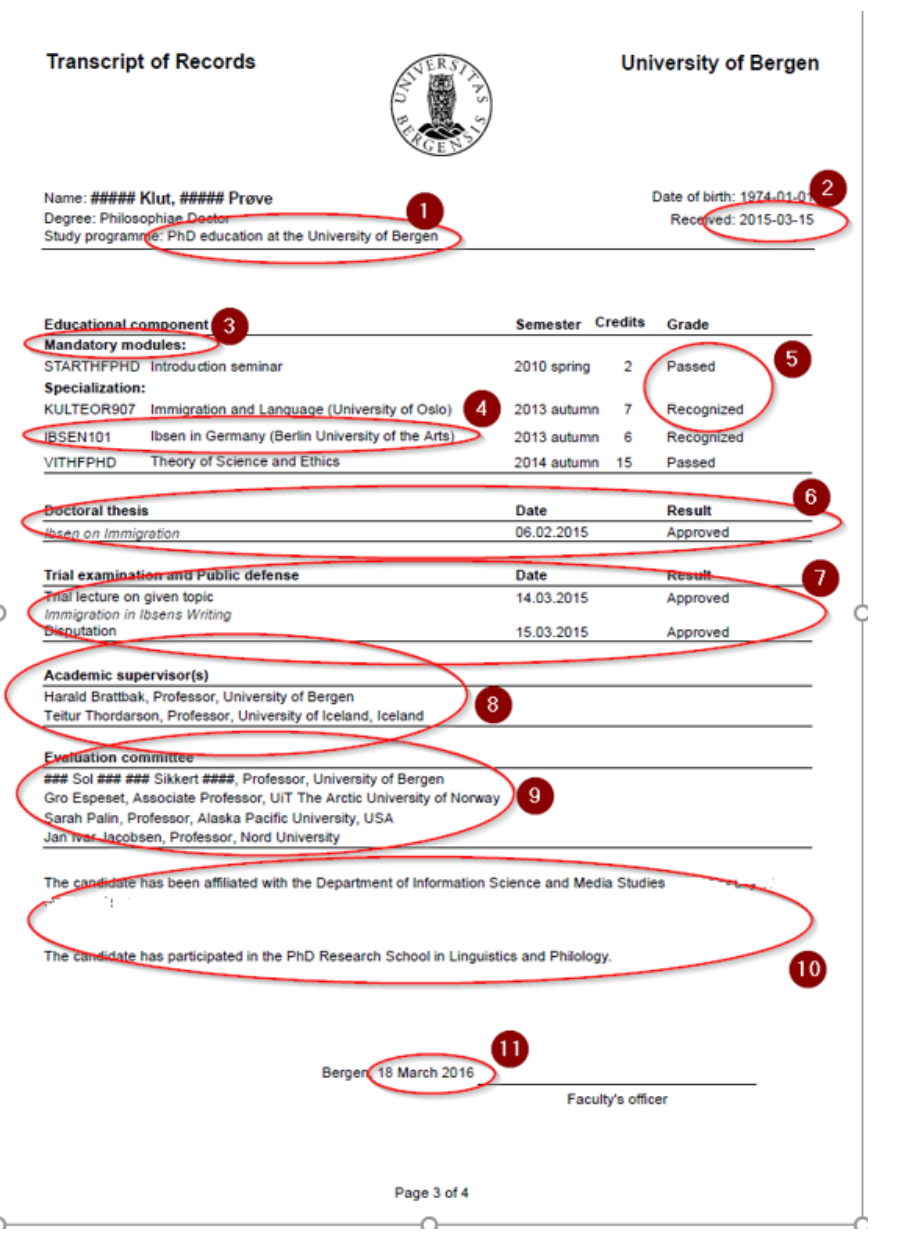

- 1. Denne teksten hentes fra Studieprogram samlebilde under Navn vitnemål. Eksempelet over er fra tiden med ett ph.d.-program ved UiB. Fakultetsvise studieprogram ble lagt inn i FS i mai 2019.
- 2. Received/Oppnådd grad hentes fra bildet Oppnådd kvalifikasjon, og skal være den samme datoen som står under punkt 1 på side 3.
- 3. Emnekategori: Informasjon om emnekategori bør legges på emnekombinasjonene knyttet til studieprogrammet. Dette styres fra Emnekombinasjon samlebilde og feltet Default emnekategori. Informasjon herfra vil følge med inn i kandidatens individuelle utdanningsplan. For kandidater som allerede har emner i utdanningsplanen sin, kan man

benytte rutinen FS718.005 Oppdateringer for emne i utdanningsplan. I tillegg til å sette Default emnekategori på hver enkelt emnekombinasjon, må man i slike tilfeller også sette emnekategori på hvert enkelt emne (se illustrasjon under).

Eksterne emner som innpasses skal også gis en emnekategori.

Det skal være opprettet emnekategorier som er velkjente ved de respektive fakultet. Emnekategoriene finnes på nynorsk, bokmål og engelsk. Når en da benytter FS999.001 til å opprette oppnådd kvalifikasjon, vil emnekategoriene følge med over i oppnådd kvalifikasjon (protokoll).

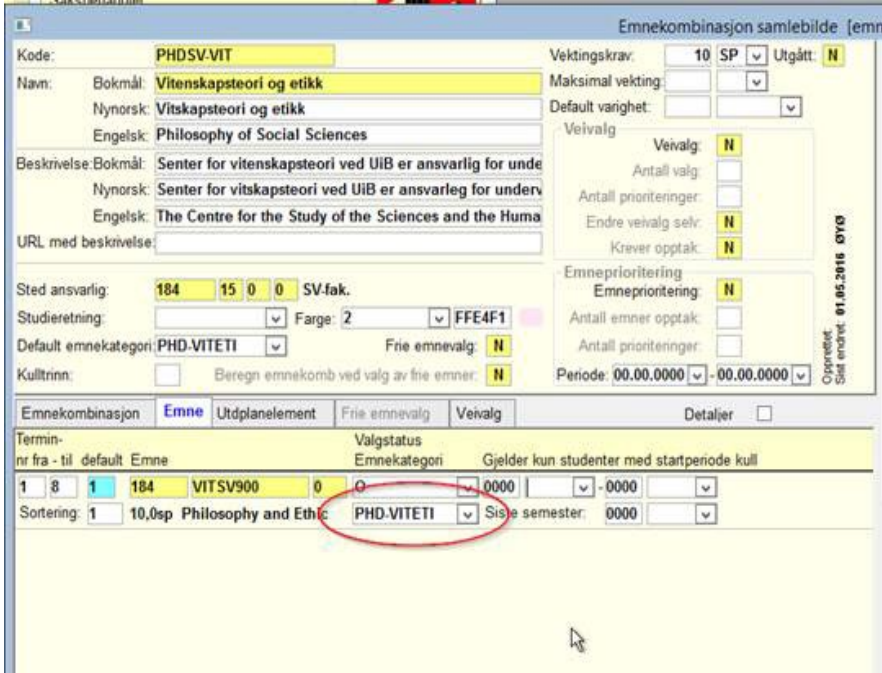

4. Emner: Fra utdanningsplanen hentes det inn beståtte emner via FS999.001. Emnene følger med over i oppnådd kvalifikasjon (protokoll).

Ved innpassing av ekstern utdanning er det viktig å bruke samme kode og kursnavn som er oppgitt av den eksterne institusjon. Hvis det mangler kurskode, kan man legge inn teksten «EKSTERN» eller «EXTERNAL» (avhengig av språkform på vitnemålet) som erstatning.

Ved oppretting av egne emner i engelsk språkform er det viktig å følge rettskrivingsnorm for titler, dvs. stor forbokstav i de viktigste ordene.

Ved oppretting av egne emner på norsk er det viktig å gi emnet en engelsk tittel. Fakultetene avgjør selv om de vil gi norske titler til emner som er opprettet på engelsk.

Kun de emnene/aktivitetene som er nødvendige for å oppfylle kravene til opplæringsdelen skal tas med på vitnemålet. Unntaket er dersom en student mangler for eksempel 3 studiepoeng, og tar et 5-studiepoengsemne. Da kan emnet tas med uten reduksjon.

5. «Passed» betyr «Bestått», og viser til en aktivitet som har vært vurdert ved UiB. «Recognized» betyr «Innpasset», og viser til en aktivitet som i første instans ble vurdert ved en annen institusjon enn UiB.

6. Avhandlingens tittel hentes fra Innlevering samlebilde. Avhandlingens tittel skal ikke oversettes – den beholdes i sin originale form og skrivemåte. Dato for godkjent avhandling hentes fra den datoen fakultetet godkjente avhandlingen («Institusjonsbehandling»).

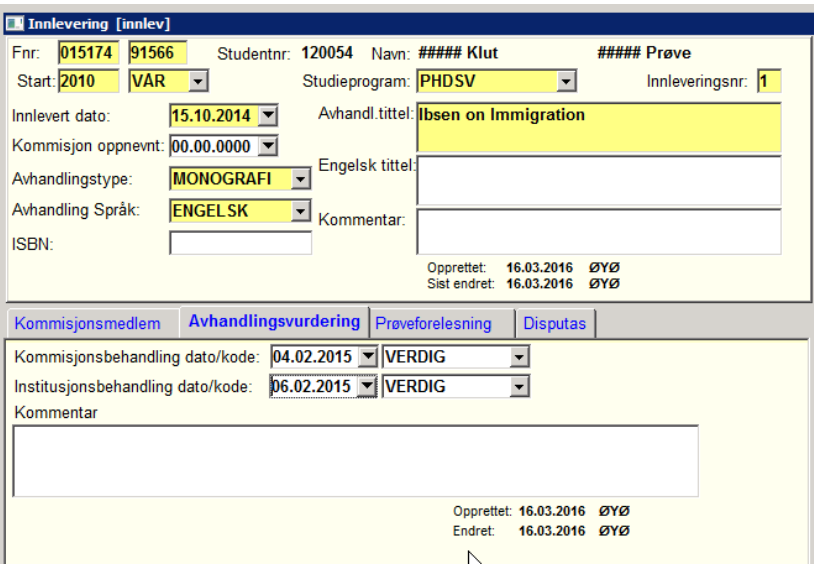

- 7. Informasjonen herfra hentes fra underbildene Prøveforelesning og Disputas. Prøveforelesningens tittel skal ikke oversettes – den beholdes i sin originale form og skrivemåte.
- 8. Veilederinformasjon hentes fra underbilde Veiledn i Studieprogramstudent samlebilde

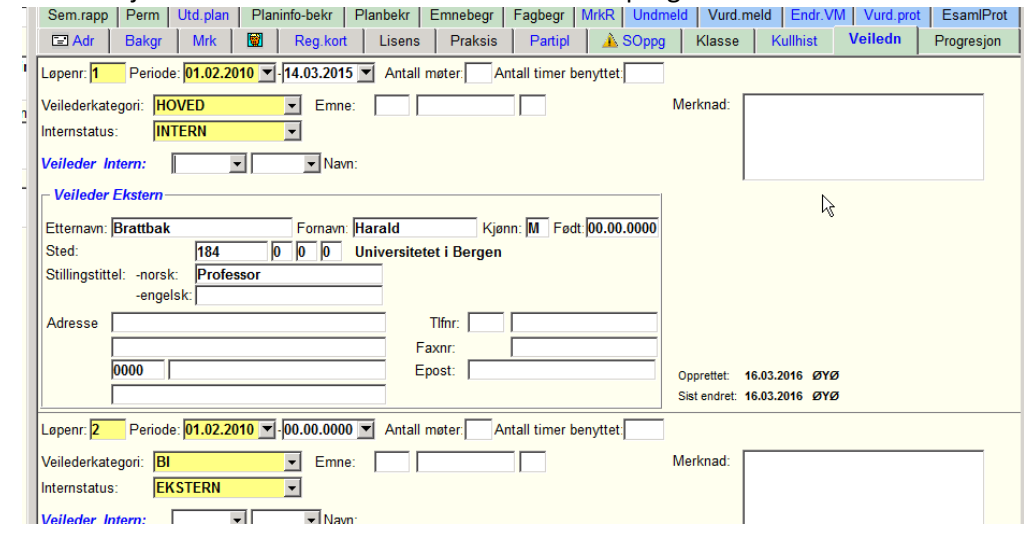

a) Legg merke til at «Hovedveileder» og «Biveileder» ikke står oppført på vitnemålet. Det vil være naturlig at hovedveileder står øverst. Rekkefølgen på vitnemålet bestemmes av løpenummeret i FS. I gitte tilfeller kan dette føre til rot på vitnemålet. Et eksempel: Den opprinnelige hovedveileder (løpenummer 1) pensjoneres, og sluttdato blir lagt inn i FS. Vedkommende veileder forsvinner dermed fra vitnemålet. Biveileder fortsetter (løpenummer 2). En ny hovedveileder oppnevnes (løpenummer 3). På vitnemålet vil biveileder stå øverst av veilederne, og den aktuelle hovedveileder under. Løsningen blir da å gi den sist oppnevnte hovedveilederen det laveste løpenummeret.

b) Det er viktig at stillingstittel blir oppgitt på norsk og engelsk; som «professor» (norsk) eller «Professor» (engelsk) og «førsteamanuensis/Associate Professor».

### 9. Bedømmelseskomité

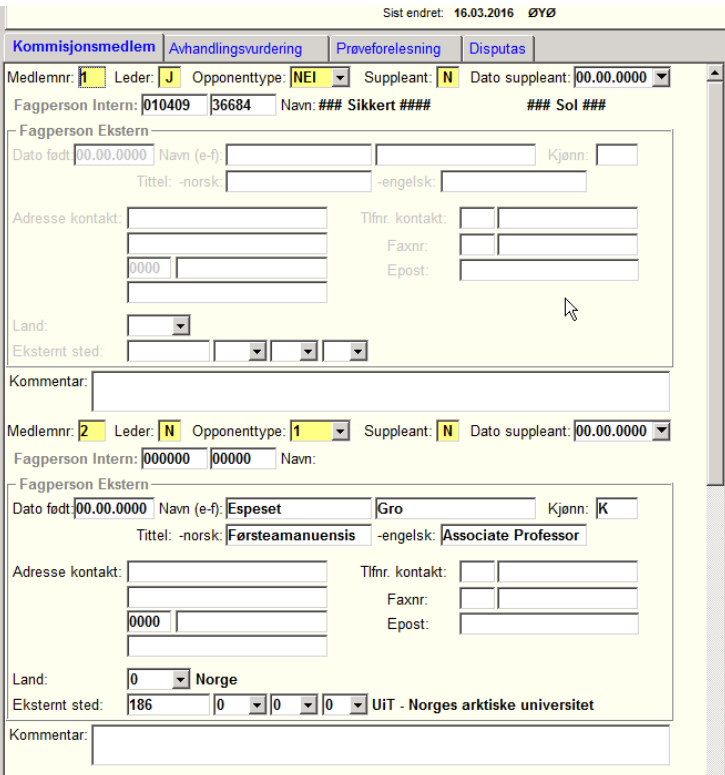

- a) Legg merke til at komitéleder og opponent ikke står oppført. Rekkefølgen på vitnemålet bestemmes av nummerering under Medlemnr. Medlem nummer 4 i eksempelet er suppleant.
- b) Komitemedlemmers tilhørighet må registreres under Land og Eksternt sted. De aller fleste institusjoner vil være lagt inn i FS. Noen ganger kan man likevel oppleve at en institusjon ikke finnes i FS. Da bør man henvende seg til UNIT og få disse til å legge inn den aktuelle institusjon. Hvis det er snakk om en institusjon med veldig få potensielle opponenter, foreslås følgende alternativ: i feltet Tittel under Fagperson ekstern skriver man først inn personens tittel. Deretter skriver man et komma og navnet på den aktuelle enheten. Lenger ned på siden fyller man inn feltet Land. Dette registreringsalternativet kan for øvrig også brukes for veiledere.
- c) Tittel må oppgis på engelsk og norsk (se retningslinjer under 8b)
- d) Ved utskiftninger i komiteen anbefaler vi følgende praksis: navnet til oppnevnte medlemmer som har skrevet innstilling, men ikke vært med senere i prosessen, bør fremkomme på vitnemålet. Navnet til oppnevnte medlemmer som gikk tidlig ut av komiteen, og som ikke har signert innstillingen, bør ikke fremkomme på vitnemålet. Navnet til oppnevnte medlemmer som er med under prøveforelesning eller disputas, bør fremkomme på vitnemålet.
- e) Navn på administrativ leder av komiteen bør fremkomme på vitnemålet, men da etter de som har vært med på den faglige bedømmelsen.

### 10. Kandidatens tilhørighet

Det er vedtatt at kandidatens tilhørighet til institutt og eventuell forskerskole skal oppgis på vitnemålet. Denne informasjonen legges inn i merknadsfeltet under Oppnådd kvalifikasjon protokoll.

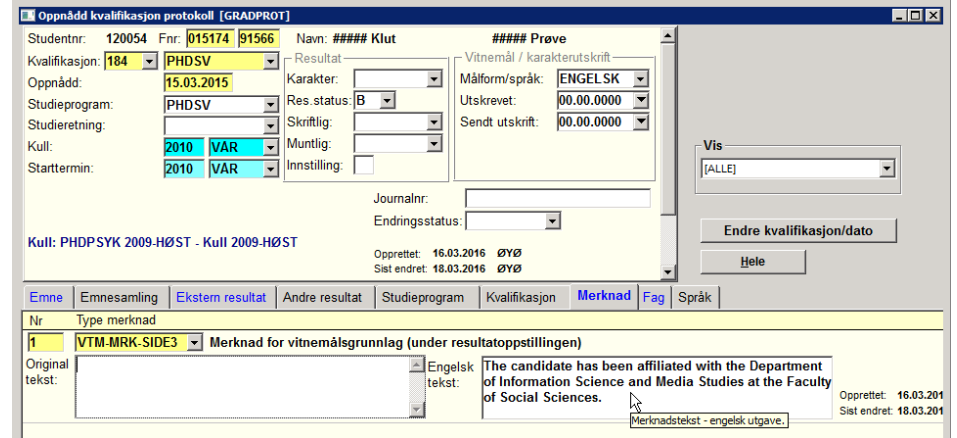

Vi anbefaler at følgende tekst brukes:

**EN**: The candidate has been affiliated with the <navn på grunnenhet>.

*The candidate has participated in the PhD research school xxxx xxx* (hvis aktuelt).

**BM**: Kandidaten har vært tilknyttet <navn på grunnenhet>.

*Kandidaten har deltatt i Forskerskolen xxx xxx* (hvis aktuelt).

**NN**: Kandidaten har vore knytt til <navn på grunnenhet>.

*Kandidaten har delteke i Forskerskolen xxxx xx* (hvis aktuelt).

For de fakultetene som ønsker det, kan også disiplin eller tematisk felt fremvises i samme merknadsfeltet (den samme informasjonen som finnes i 2.2. i diploma supplement). Vi anbefaler at følgende tekst brukes:

**EN**: Main field(s) of study for the qualification: <navn på fagfelt>

**BM**: Fagfelt: <navn på fagfelt>

**NN**: Fagfelt: < navn på fagfelt>

På generelt grunnlag anbefaler vi ikke at forhold som dreier seg om finansiering, arbeidsgiver og –plass, og lignende, oppgis i vitnemålet.

11. Utskriftsdato

Om sideskift

Hvis det er mye informasjon på vitnemålets side 3 («Grunnlag for vitnemål»), vil deler av denne informasjonen flytte seg over til side 4. Eventuelt vil merknadene nederst på siden bli splittet. Dette kan unngås ved å trykke «Sideskift før merknad» øverst til venstre. For å samle all informasjon på én side kan man prøve å endre litt på nedre marg. Margene kan endres ved å trykke på «Forh.visn.» i knapperaden øverst.

### **Diploma supplement**

### **Diploma Supplement**

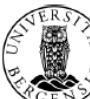

### **University of Bergen**

This Diploma Supplement model was developed by the European Commission, Council of Europe and UNESCO/CEPES. The purpose of the supplement is to provide sufficient independent data to improve the international "ransparency" explanation should give the reason why

- INFORMATION IDENTIFYING THE HOLDER OF THE QUALIFICATION  $\mathbf{1}$
- Family name(s):<br>Given name(s): ##### Klut<br>##### Prø  $\frac{1.1}{1.2}$
- Date of birth (day/month/year): 01-01-1974<br>Date of birth (day/month/year): 01-01-1974<br>Student identification number or code: 120054  $\frac{1}{1.3}$ <br>1.4
- 
- $\overline{2}$ **INFORMATION IDENTIFYING THE QUALIFICATION**
- $21$ Name of qualification and (if applicable) title conferred (in original language):<br>Philosophiae Doctor
- Main field(e) of study for the qualification:<br>Social Sciences  $2.2$
- 
- Name and status of awarding institution (in original language):<br>Universitetet i Bergen, a public university. The quality assurance system was evaluated and approved by the<br>Norwegian Agency for Quality Assurance in Educatio  $2.3$
- Name and status of institution administering studies<br>See section 2.3  $2.4$
- $2.5$ examination
- Language(s) of instruction/e<br>Norwegian, English
	- INFORMATION ON THE LEVEL OF THE QUALIFICATION
- $3.1$

 $\overline{3}$ 

- Level of qualification:<br>Third Cycle/Level 8, Norwegian Qualifications Framework for Lifelong Learning
- Official length of the programme<br>3 years in full-time mode  $3.2$
- $3.3$
- Access requirements:<br>To be eligible for admission to PhD education, the candidate must have completed second cycle degree. To be<br>admitted the candidate should provide
	-
	- a project description;<br>- a plan for the required training component;<br>- recommendation from at least one academic supervisor and a statement regarding the candidate's proposed<br>affiliation with an active research group.
- **INFORMATION ON THE CONTENTS AND RESULTS GAINED**  $\Delta$
- $4.1$ Mode of study:<br>Full time

Page 1 of 8

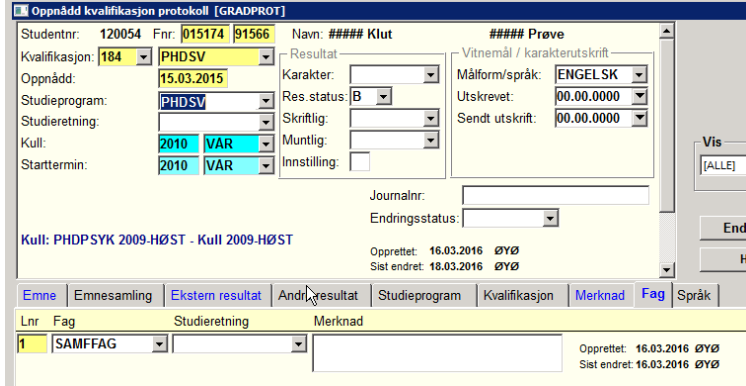

1. I utgangspunktet hentes fag i DS fra Studieprogram samlebilde og fanen Fag – DS. Dette kan overstyres fra Oppnådd kvalifikasjon (protokoll), noe som kan være aktuelt hvis man vil oppgi en fagtilknytning som ligger under fakultets-/programnivå.

Fakultetene står ganske fritt til å velge hva som skal stå under Fag. Det viktigste er at

praksisen er lik internt på et fakultet. Noen fakultet vil gjerne oppgi disiplin og overordnet fagområde, som «Sosiologi» og «Samfunnsvitenskap». Andre vil oppgi overordnet fagområde, som «Mathematics and Natural Sciences». De fakultetene som ikke ønsker å fylle feltet «Fag» med innhold skriver «Not applicable» i feltet.

- 2. Språk hentes i utgangspunktet fra fanen Språk i bildet Oppnådd kvalifikasjon (protokoll). Dersom det ikke oppgis noe her, vil språk hentes fra underbildet Språk – DS i Studieprogrambildet. Informasjon om språk lagt i studentens utdanningsplan vil følge med over til Oppnådd kvalifikasjon når en avslutter ved hjelp av FS-rutinen FS999.001. Språk bør vise til de språkformene som er brukt av den enkelte kandidat gjennom forskerutdanningsløpet. For de fleste norskspråklige vil dette være «Norsk» og «Engelsk». For fremmedspråklige vil dette oftest være «Engelsk». Har man deltatt på kurs, konferanser eller workshops på andre språk, kan dette også føres opp (dokumentasjon vil ofte være tilgjengelig i ePhorte i en eventuell innpassingssak).
	- Grading scheme and, if available, grade distribution quidance: 44 See section 4.3
	- $4.5$ Overall classification of the qualification (in original language): Not applicable

### 5 **INFORMATION ON THE FUNCTION OF THE QUALIFICATION**

- $5.1$ Access to further study: PhD is the highest academic degree obtainable in Norway in the three cycle structure.
- $5.2$ Professional status: The award entitles the holder to practice unregulated professions requiring PhD competence.

### 6 **ADDITIONAL INFORMATION**

- $6.1$ Additional information:
- $6.2$ Further information sources: The University of Bergen: www.uib.no/en NOKUT: the Norwegian Agency for Quality Assurance in Education - www.nokut.no/en/

### 7 CERTIFICATION OF THE SUPPLEMENT

- $7.1$ Date: 29 June 2016 Date of original qualification: 20 May 2016  $7.2$ Signature: 73 Faculty's officer Capacity:  $7.4$ Official stamp:
- 1. Informasjonen i punkt 6.1 hentes fra underbildet Merknad i Oppnådd kvalifikasjon (protokoll). Her legges det inn relevant tilleggsinformasjon som gjelder kandidaten. Her kan det legges til andre faglige rammer/enheter enn de som er nevnt i vitnemålet, eksempelvis

forskningsgrupper eller –prosjekter og samarbeidsinstitusjoner som har vært spesielt viktige for doktorgradsprosjektet. Forskningsopphold i utlandet bør nevnes her. Hvis man ikke har relevant informasjon her, fyller man inn «Not applicable».

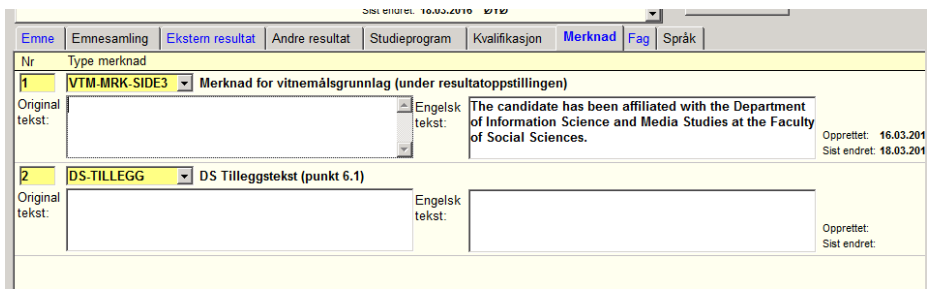

På samme måte som språk kan dette angis i studentens utdanningsplan forut for gradsoppnåelsen. Da legger man det inn under fanen Vitnemål og DS, til venstre i bildet Utdanningsplan.

2. Her skal det settes et UiB-stempel eller et engelskspråklig fakultetsstempel med UiB-uglen inni. PS: Det skal ikke være et slikt stempel på vitnemålet.

### **Produksjon av vitnemål og diploma supplement (DS)**

1) Selve produksjonen av vitnemålet starter med at man kjører avslutningsrutinen FS999.001 ved å trykke på knappen for dette i Innlevering samlebilde. Denne sørger for at det opprettes en Oppnådd kvalifikasjon. Rutinen plukker opp informasjon fra en lang rekke plasser og knytter dette til kvalifikasjonsoppnåelsen. Det er derfor en del ting man må passe på før rutinen kjøres:

- 1. I kandidatens utdanningsplan:
	- a. Denne må være komplett og alt i planen må være bestått (eller erstattet)
	- b. Alle emner (også eksterne) bør ha emnekategori (disse bør være registrert på emnekombinasjonene som utgjør ph.d.-programmets studieplan).
	- c. Språk, som vises i punkt 2.5 på DS
	- d. Eventuell tilleggsinformasjon, som vises i punkt 6.1 i DS
	- e. Standard merknadstekster som skal vises nederst på Grunnlag for vitnemål (tilknytning til sted og eventuelt forskerskole)

2) Kjøre FS999.001 fra Innlevering samlebilde

3) Kontrollere Oppnådd kvalifikasjon

Når FS999.001 er kjørt skal kandidaten la seg søke fram i bildet Oppnådd kvalifikasjon. Her bør man kontrollere at all relevant informasjon er kommet med (emner fra planen, merknadstekster og fag). Her kan man velge målform/språk på vitnemålet, etter ph.d.'ens ønske. Dato for Oppnådd hentes fra disputasdato.

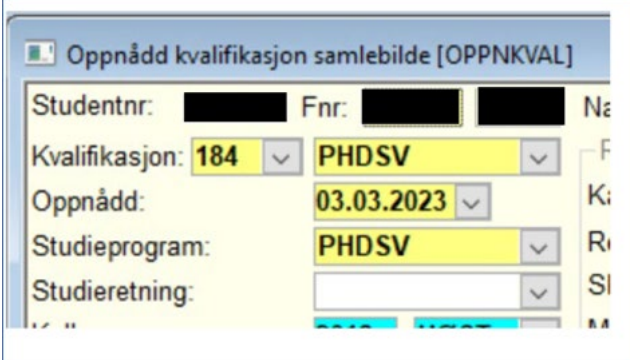

4) Overføre kvalifikasjon til protokoll

5) Ta ut vitnemål og DS

I FS655.001 (Overføring av oppnådd kvalifikasjon til protokoll) finnes det overgangsknapp til selve vitnemålsrapporten: FS670.001 Vitnemålsdokumenter.

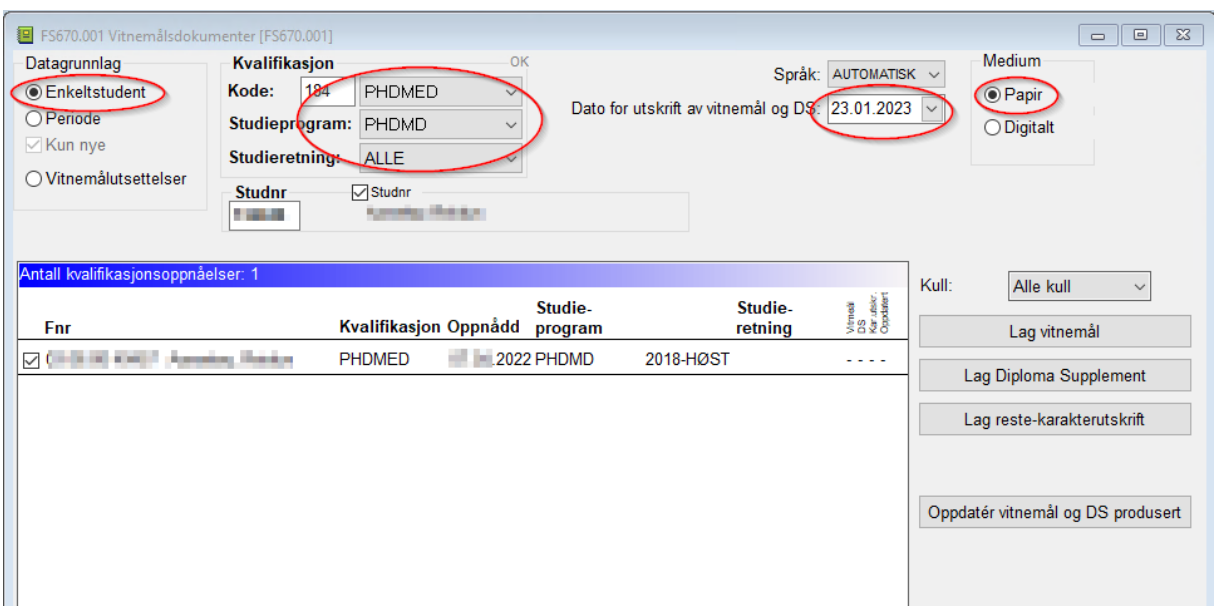

Vitnemål skal lages både på papir og digitalt. Man skriver først ut papirversjonen ved å velge «Papir». I rutinen velger man "Enkeltstudent" og angir kvalifikasjon, studieprogram og kandidat (fødselsnummer eller studentnummer). Her kan man også velge språk, men dette vil delvis være styrt

fra bildet Oppnådd kvalifikasjon (protokoll).

Feltet «Dato for utskrift av vitnemål og DS» viser alltid dagens dato. Denne datoen blir dato for oppnådd grad/kreering.

Når man så trykker på Rapport-knappen, får man opp kandidaten i listen nederst.

Først lager man vitnemålet ved å trykke på knappen "Lag vitnemål". Da åpnes FS670.002 og kandidatens vitnemål vises fram. Her kan man benytte de ulike fanene til å kontrollere innholdet i vitnemålet.

Om man finner feil eller mangler her, må man gå i relevant bilde og korrigere og deretter kjøre Lag vitnemål på nytt (ved å trykke på Rapport-knappen).

Når informasjonen på vitnemålet er korrekt så trykker man på Skriv-knappen. Da åpnes bildet «Generering/arkivering av vitnemål»

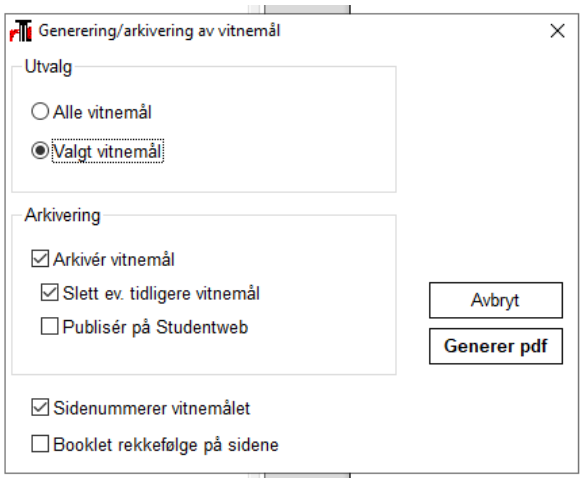

Normalt sett trykker man på «Valgt vitnemål», fordi man jobber med ett vitnemål om gangen. Kryss også av "Arkivér vitnemål", «Slett ev. tidligere vitnemål» og "Sidenummerer vitnemålet". «Publisér på Studentweb» lar man stå åpen. «Booklet rekkefølge på sidene» skal normalt sett også stå åpen.

Når man da trykker Generer PDF vil vitnemålet dukke opp som en PDF. Denne skriver man ut på vanlig måte. PDF'en kan deretter lukkes. FS spør nå om "Kan arkiveringen foretas nå?". Trykk Yes her dersom vitnemålet er funnet i orden og skrevet ut. PDF'en vil da lagres i kandidatens dokumentarkiv i FS.

Lukk så selve vitnemålsrapporten (FS670.002).

Deretter lager man DS ved å trykke på knappen Lag Diploma Supplement. Da åpnes bildet FS670.003 uten innhold. Legg inn «Faculty officer» under Capacity - DS. Trykk på Rapport. Relevant innhold blir da vist frem, og man kan kontrollere dette. For å generere PDF for DS bruker man knappen Skriv. Gjør resten på samme måte som for vitnemålet.

Etter at papirversjoner av vitnemål og diploma supplement er skrevet ut, skal man generere digitalt vitnemål. Man åpner da FS670.001 på nytt. Velg «Digitalt» under Medium. Trykk på Rapportknappen. Trykk på «Lag vitnemål». Et identisk vitnemål vil da vises i FS670.002. Den eneste forskjellen er den digitale signaturen som vises nederst på førstesiden.

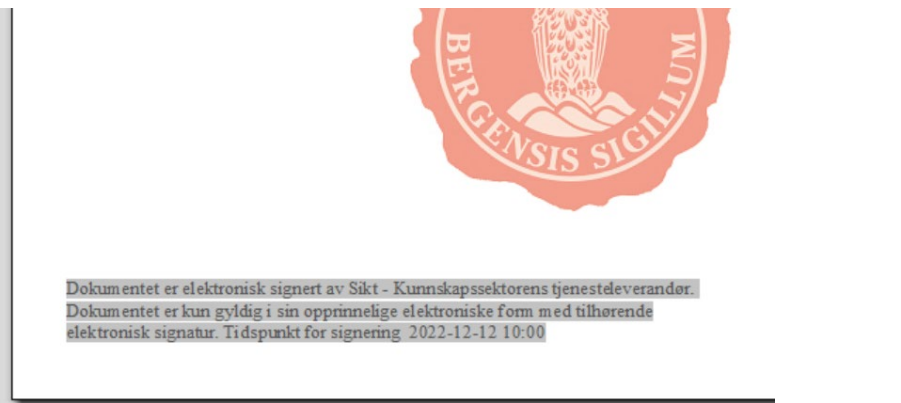

«Tidspunkt for signering» er datoen for generering, og lar seg ikke overstyre. Ideelt sett bør denne datoen være den samme som utskriftsdatoen (punkt 2 på forsiden av vitnemålet). Når innholdet er kontrollert, trykker man på Skriv-knappen. I neste bilde velger man de samme alternativene som for papirvitnemålet. Den eneste forskjellen er at man haker av for Publisér på Studentweb. Det er mest formålstjenlig om den digitale versjonen vises i Studentweb. Resten av rutinen er identisk med den for papirvitnemål.

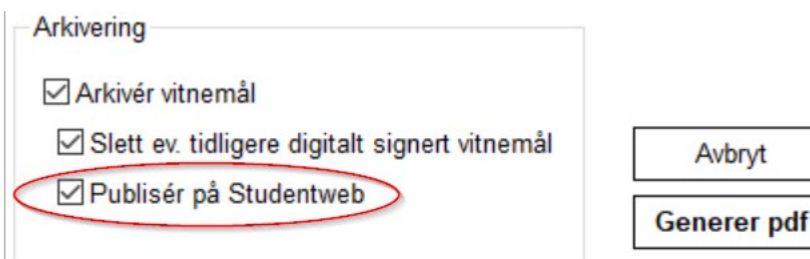

Når man har skrevet ut papirer og generert digitale versjoner av både vitnemål og DS må man trykke på knappen "Oppdatér vitnemål og DS produsert". Denne funksjonen setter en dato i bildet Oppnådd kvalifikasjon protokoll for når dokumentene ble produsert, og er avgjørende for at vitnemålet blir tilgjengelig i Vitnemålsportalen. Hvis man skal oppdatere utskriftsdatoen i ettertid må man gå inn i bildet Oppnådd kvalifikasjon protokoll. Let frem riktig kvalifikasjon og fyll ut feltet «Utskrevet» med den relevante dato.

### **Fysisk overlevering**

Dokumentene overleveres FIA i alfabetisk rekkefølge, sortert på etternavn. Vitnemål og diploma supplement legges i én plastlomme per kandidat. Ikke bruk binders eller omslag av papp med UiBlogo.

FIA kontrollerer kun at de aktuelle vitnemål er overlevert, og at personnavn er identisk på vitnemål og diplom. Det er derfor viktig at innholdet i vitnemål og DS sjekkes ordentlig av fakultetet.

Det blir oppgitt en frist for innlevering av vitnemålene før hver promosjon.

# **Ved feil i vitnemål eller diploma supplement**

Det kan skje at utstedte vitnemål og/eller diploma supplement inneholder åpenbare feil som oppdages i ettertid. Kandidaten kan da levere inn det utstedte dokumentet til fakultetet og be om nytt. Fakultetet skriver så ut nytt vitnemål og/eller diploma supplement. Dokumentene signeres av dekan og fakultetsdirektør. Utskriftsdato (kreeringsdatoen) skal normalt settes til samme datoen som fremkom på den første versjonen.